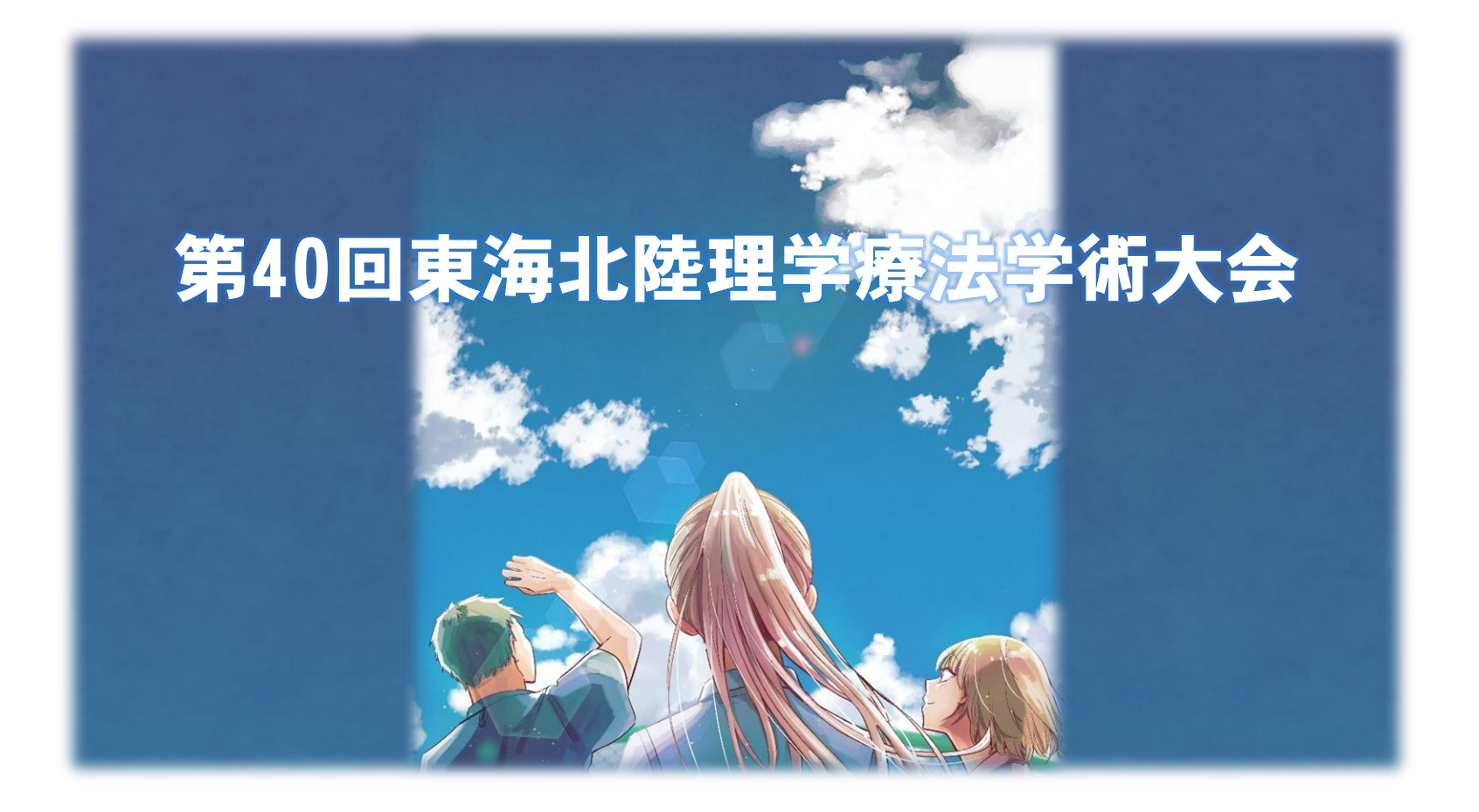

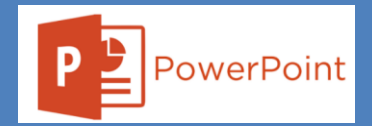

音声付動画作成マニュアル(PowerPoint利用)

## 発表データの準備

- ➢ PowerPointの発表データをご用意ください。(スライドサイズ 16 : 9) 発表データ完成後、音声録音用にコピーデータを作成してください。
- ▶ 発表時間 一般演題 7分 以内
- ➢ ファイル形式はmp4形式で、ファイルサイズは1GBまでとなります。

## パソコンの準備、録音設備の確認

- ▶ 使用されるパソコンのマイクの有無を確認してください。
- ➢ パソコン内蔵マイクはノイズの影響が大きくなりますのでヘッドセットなど外付けマイクの 使用を推奨いたします。
- ▶ 録音の際は静かな場所で雑音が入らないようご注意ください。

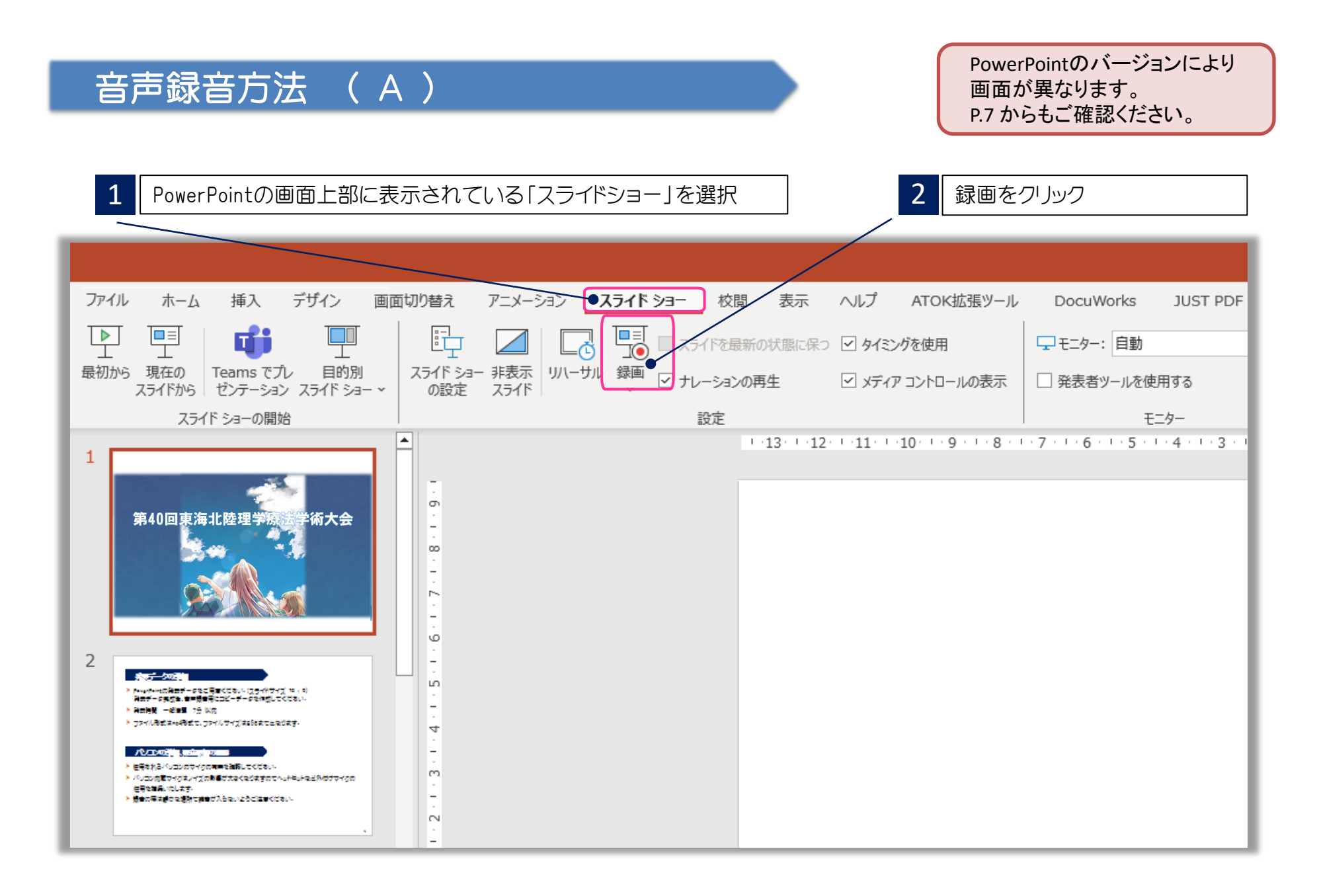

「記録」をクリックして、プレゼンテーションを開始してください。音声が録音されます。

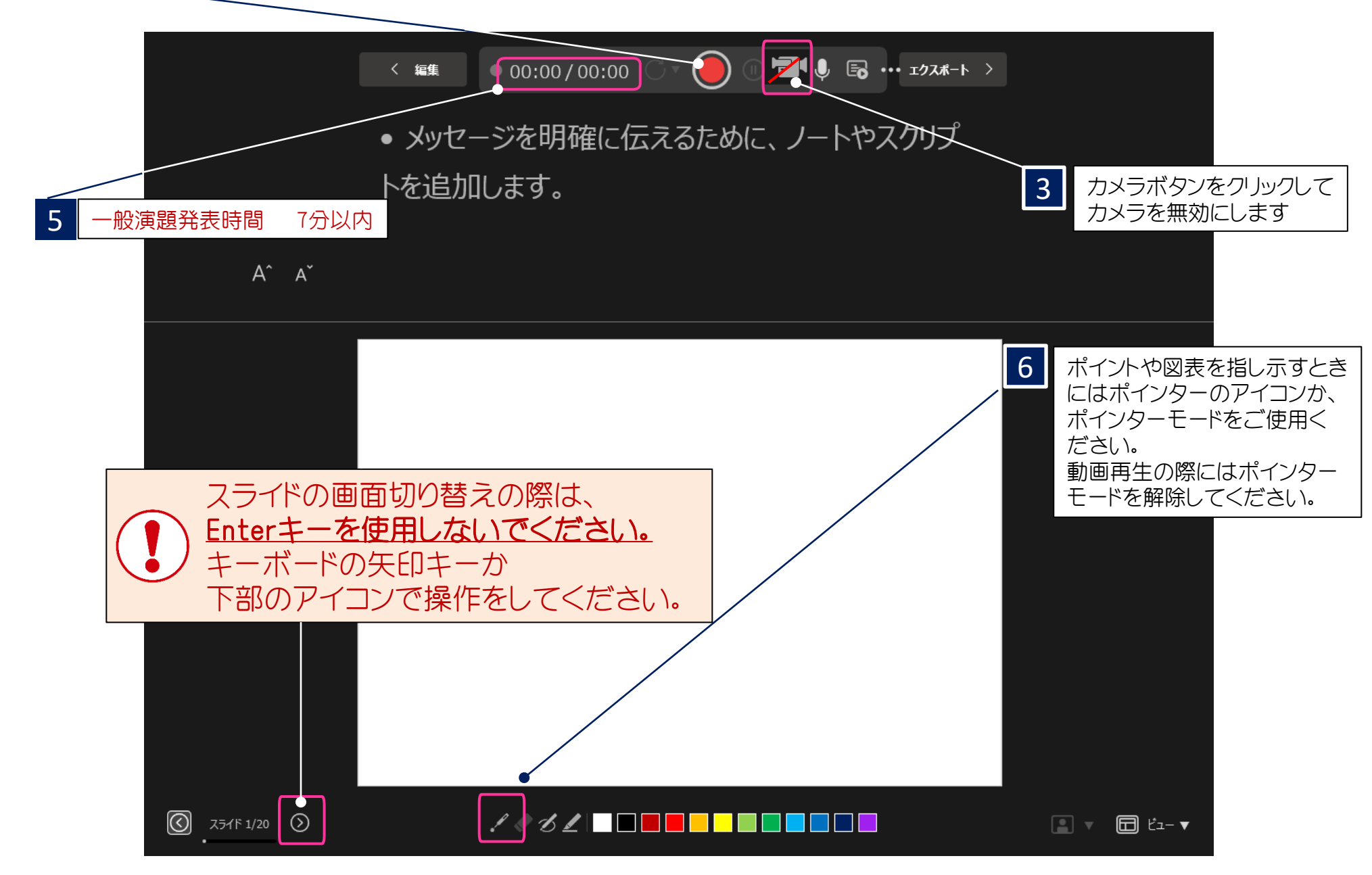

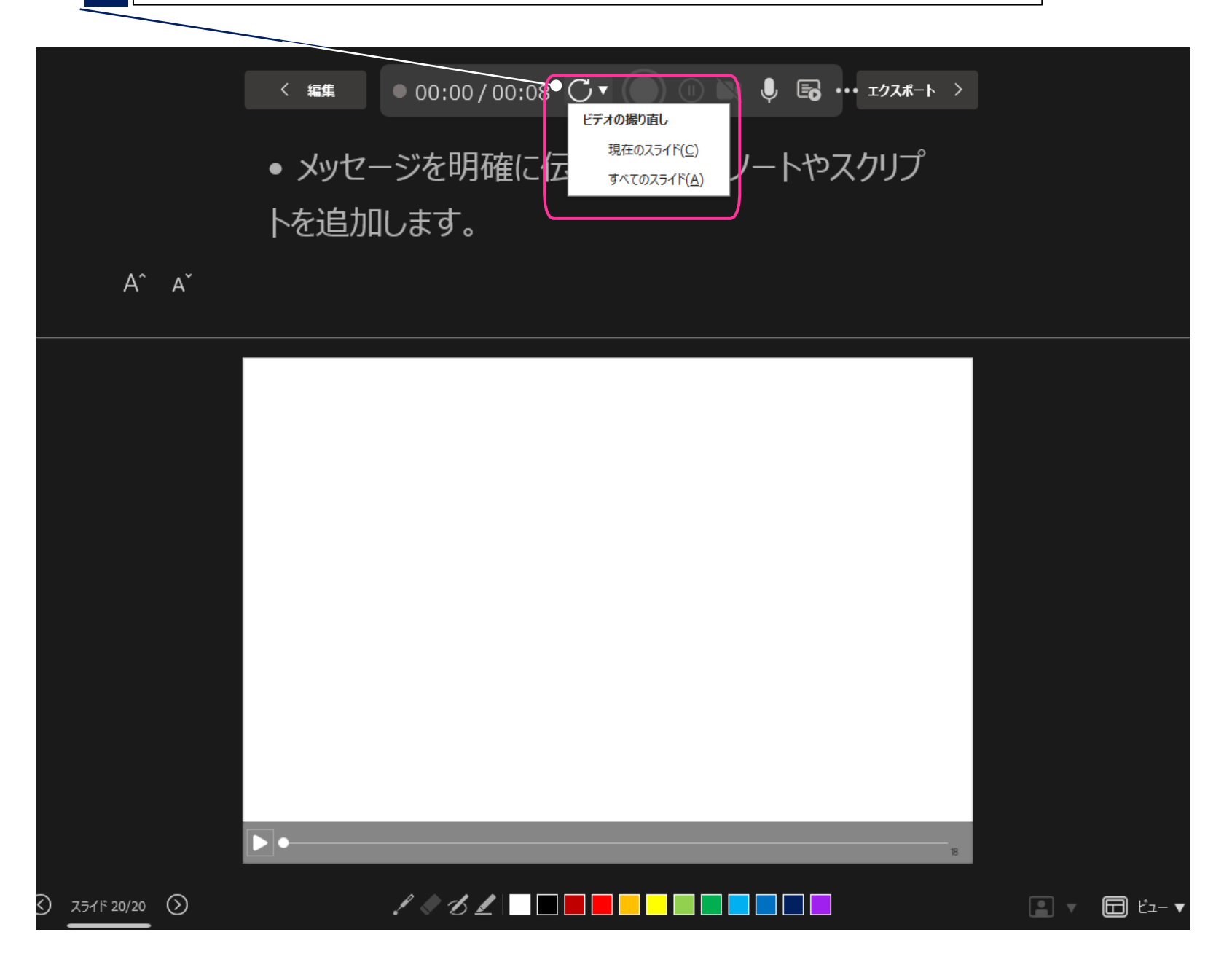

### 提出用動画データ(mp4)の作成方法

スライドを確認して問題がなければ、データ提出用の動画データ(mp4)を作成します。

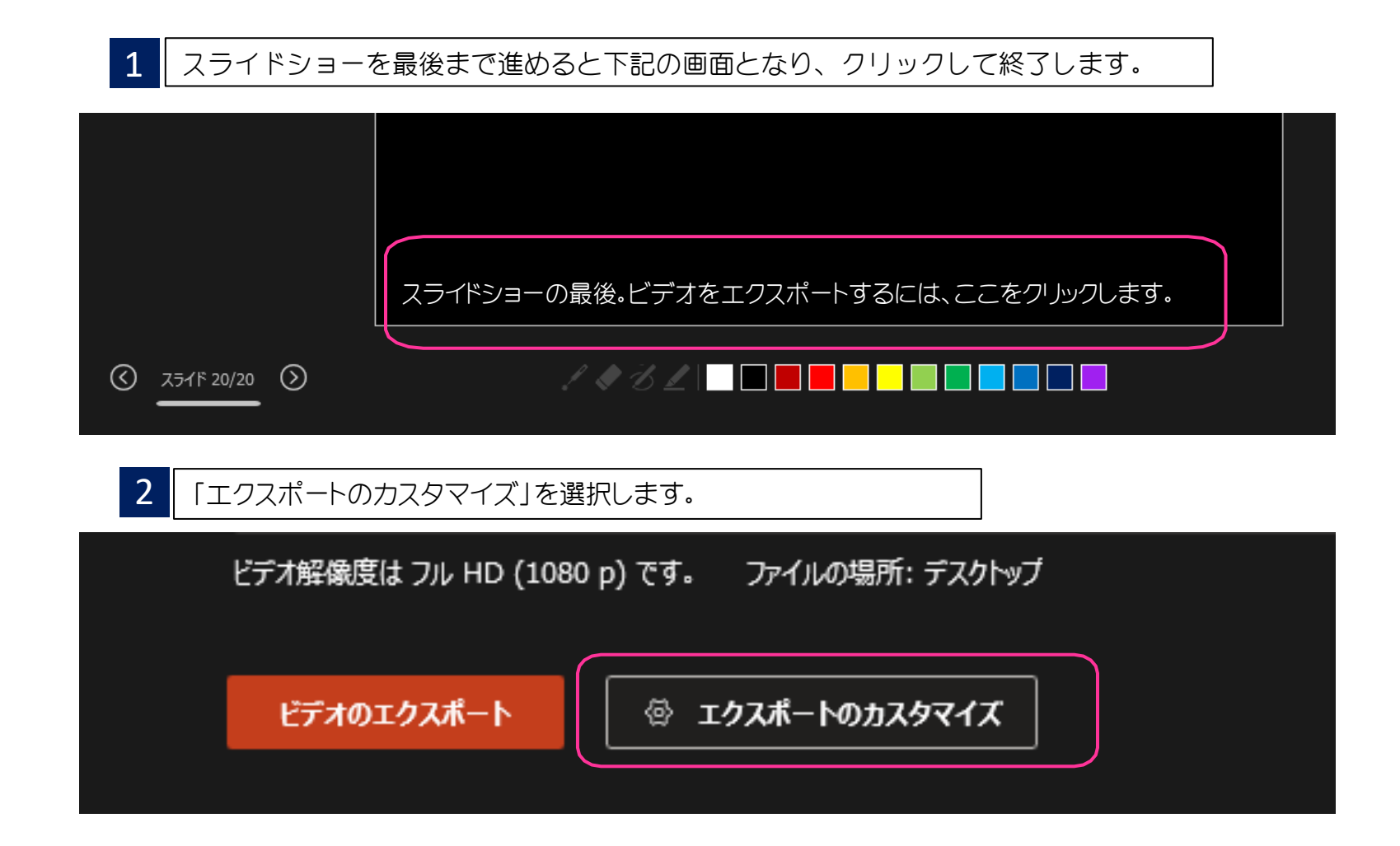

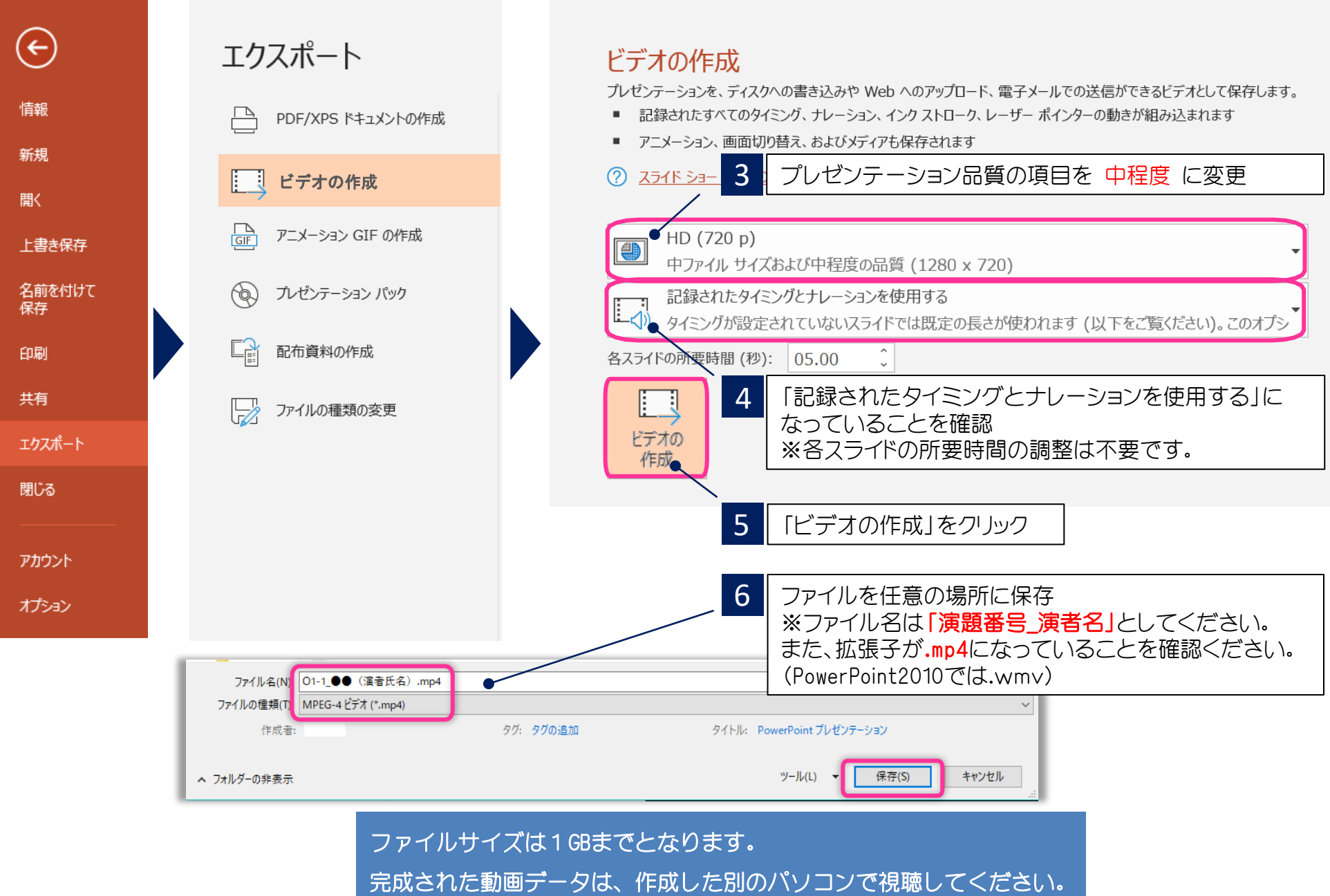

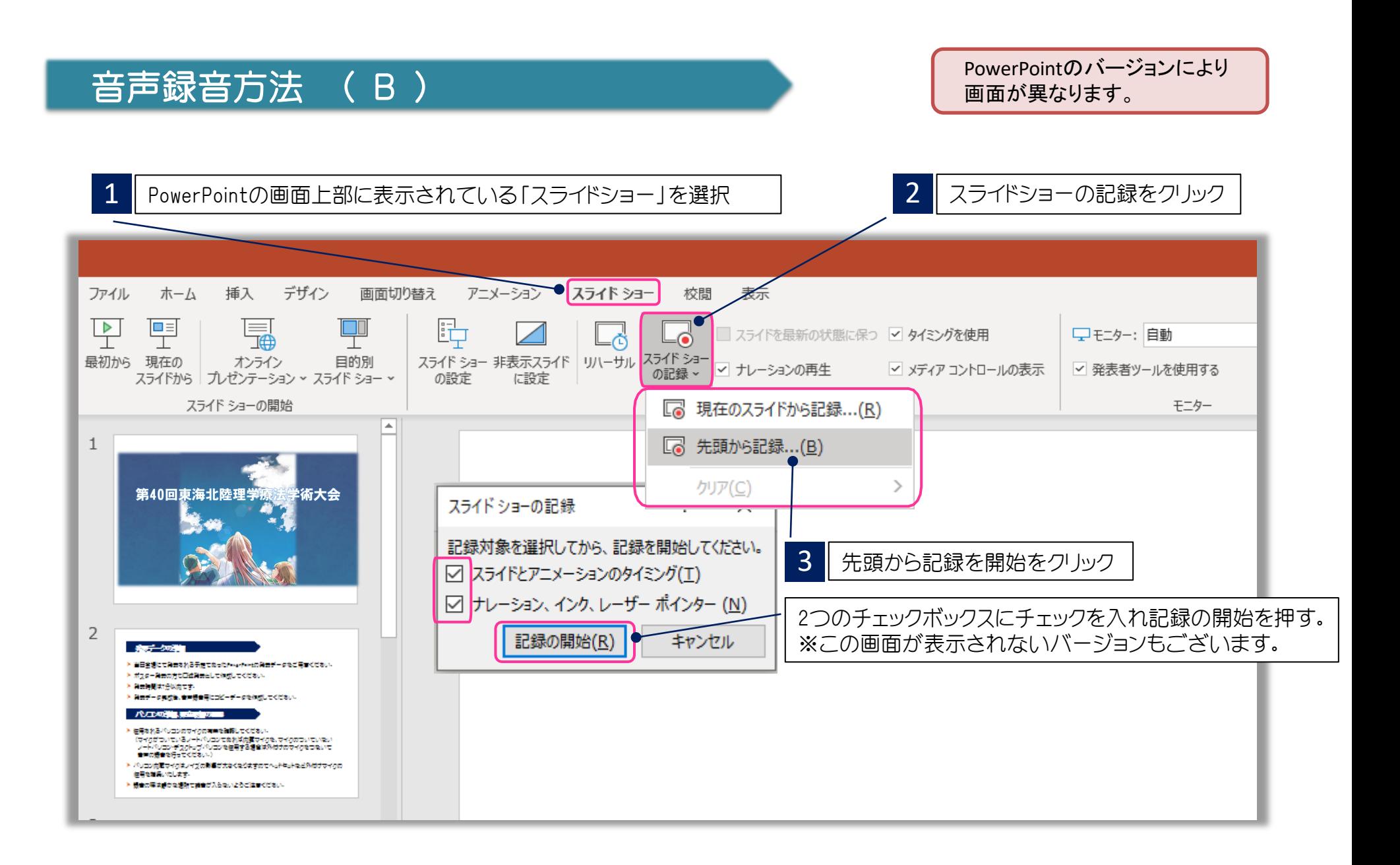

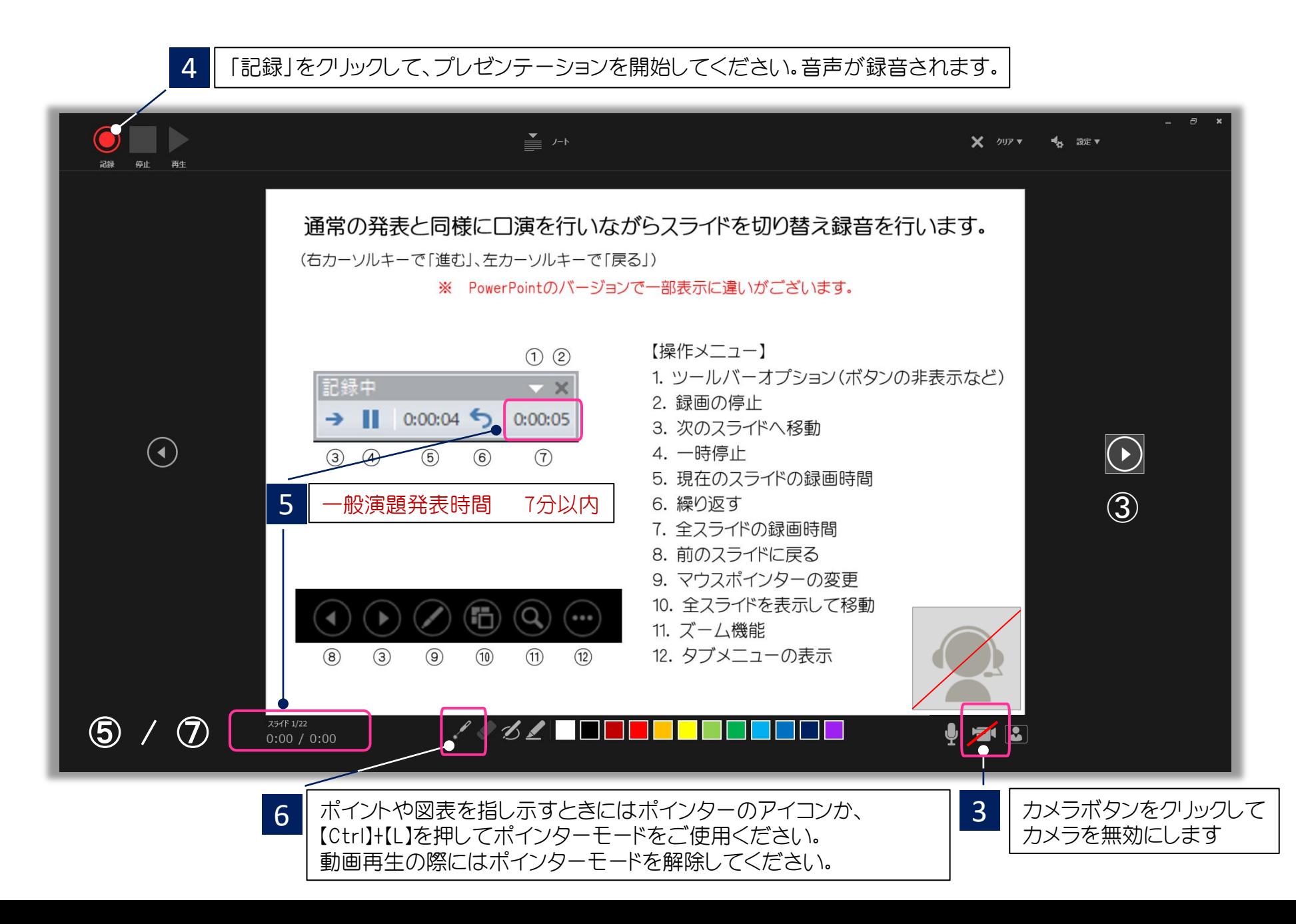

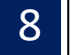

8 スライドショーを最後まで進めると下記の画面となり、クリックすると終了します。 更に進めると元の画面に戻ります。

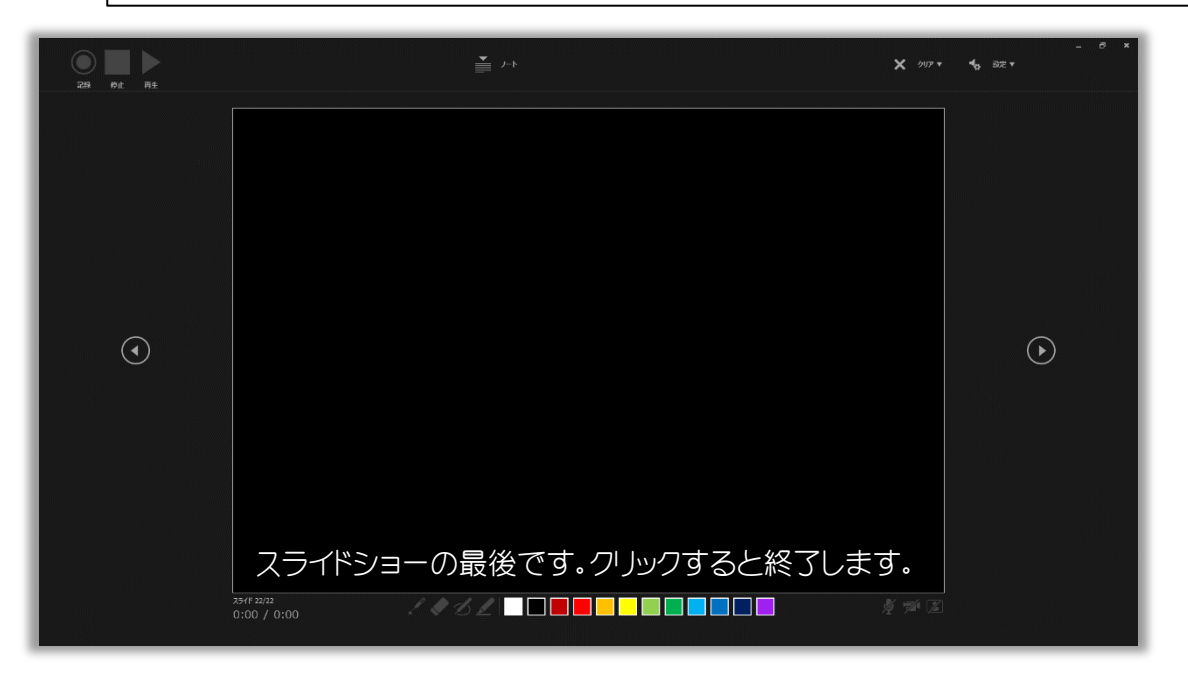

下記表示の場合はスライドショーを最後まで進めて、録画の終了「×」を押して 終了してください。

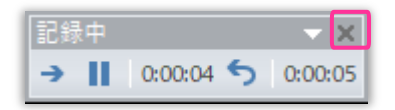

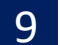

9 | データを保存(新しく名前を付けて保存)してください。

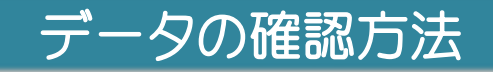

新しく名前を付けて保存したデータを開き、スライドショーで音声やスライドのタイミング等問題がないか確認をしてください。

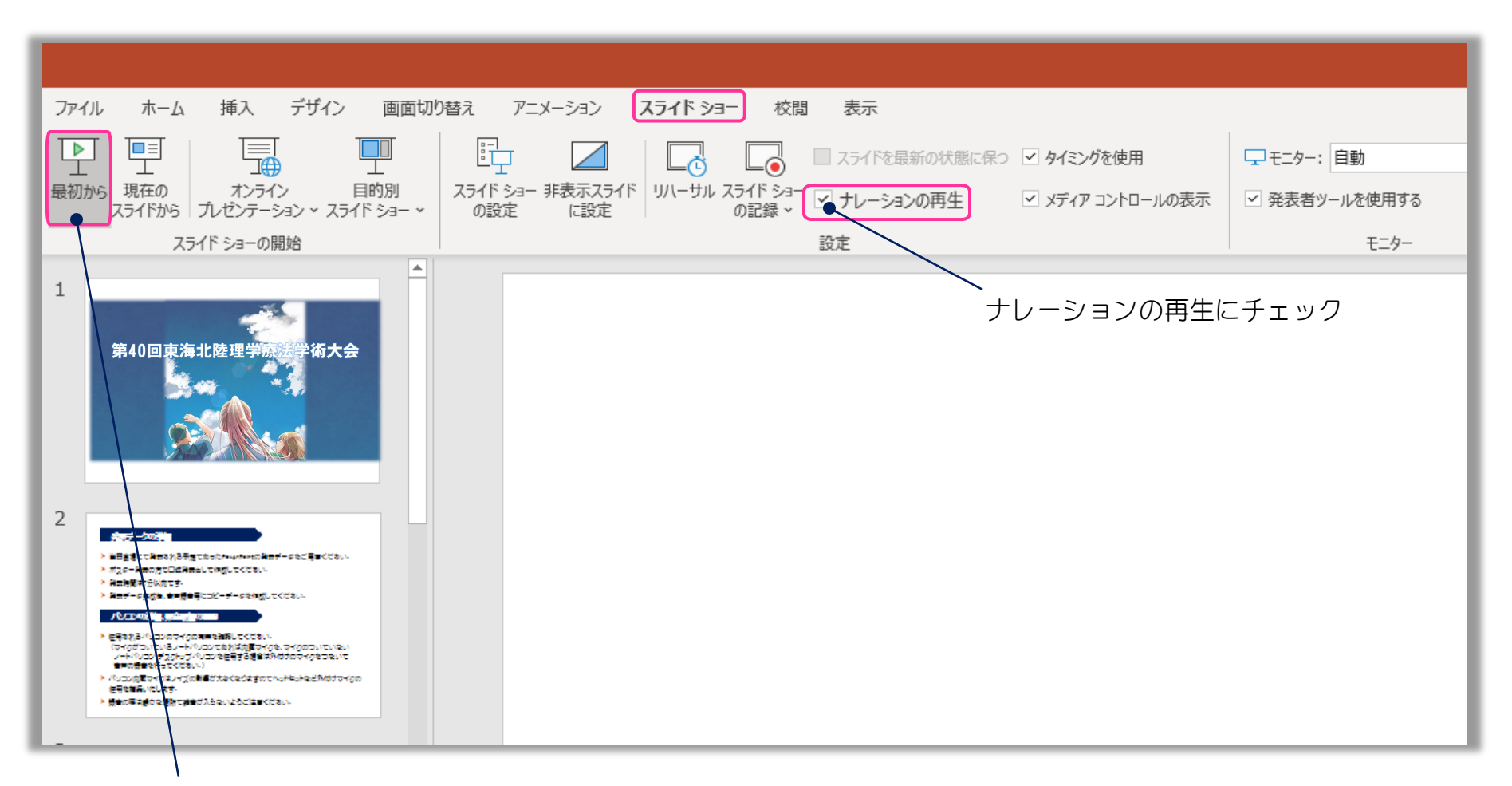

スライドショーの「最初から」をクリック、またはF5ボタンで確認することができます。

## スライド毎の音声の確認方法

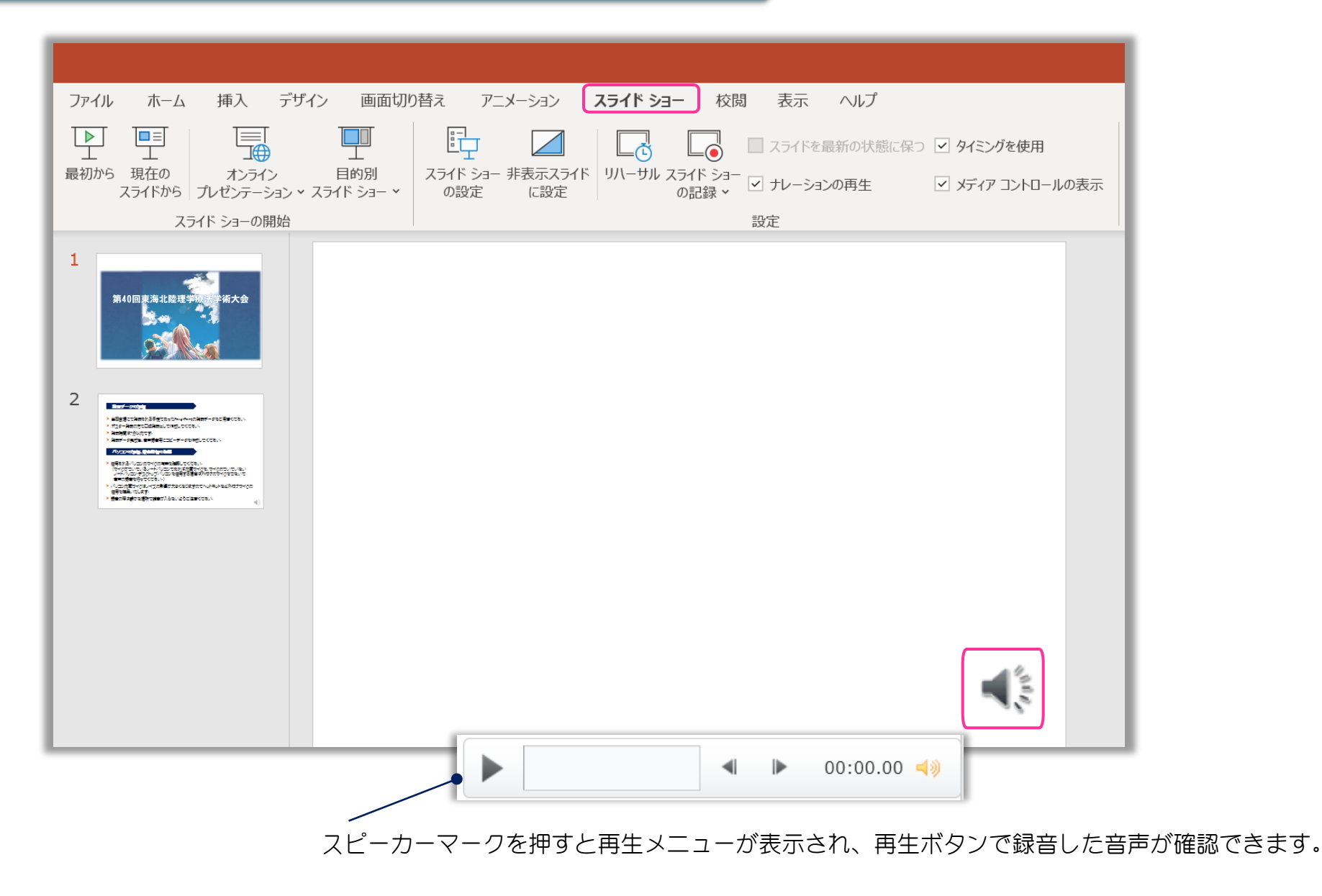

11

### 特定のスライドを録音し直す場合

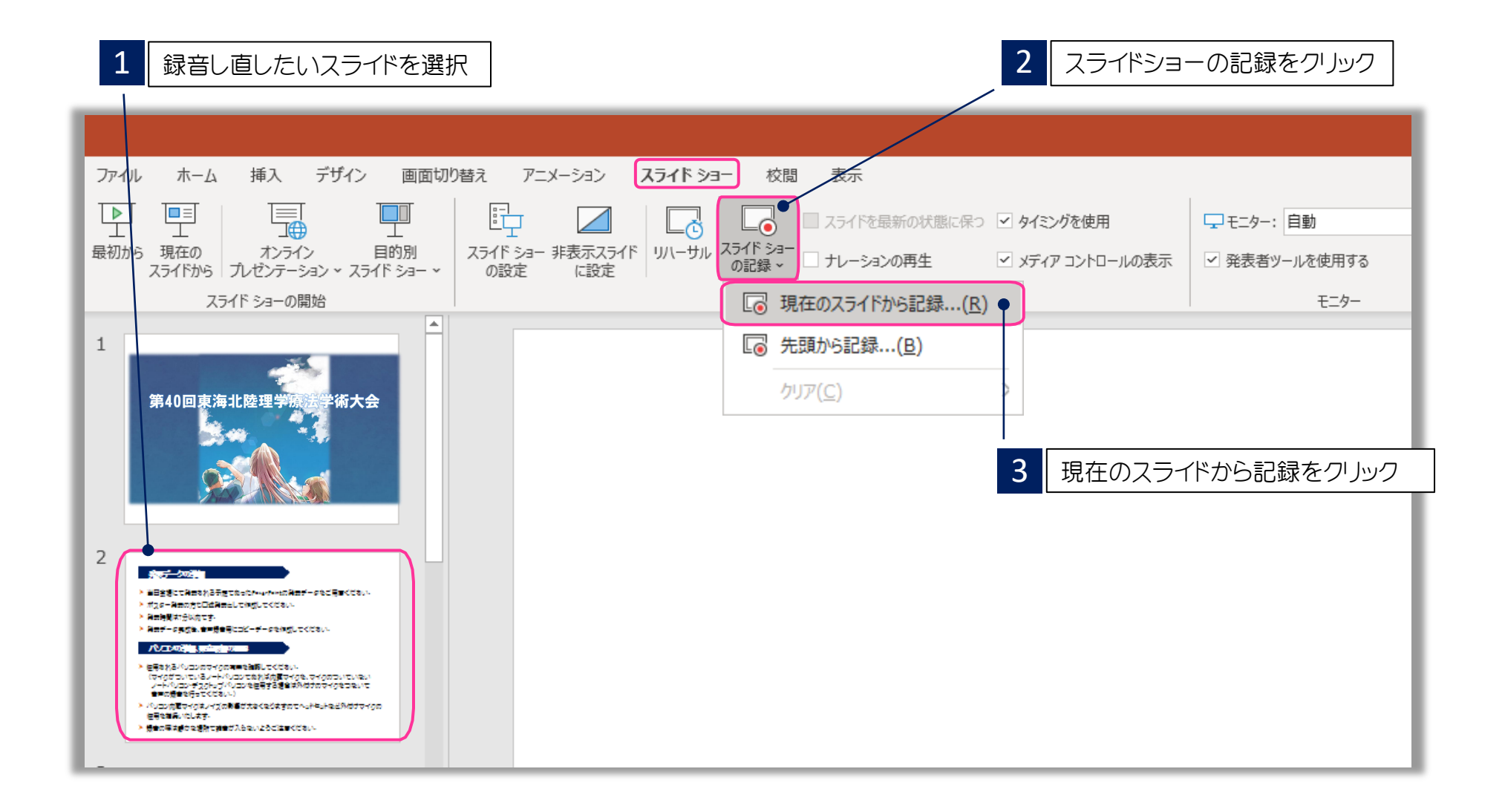

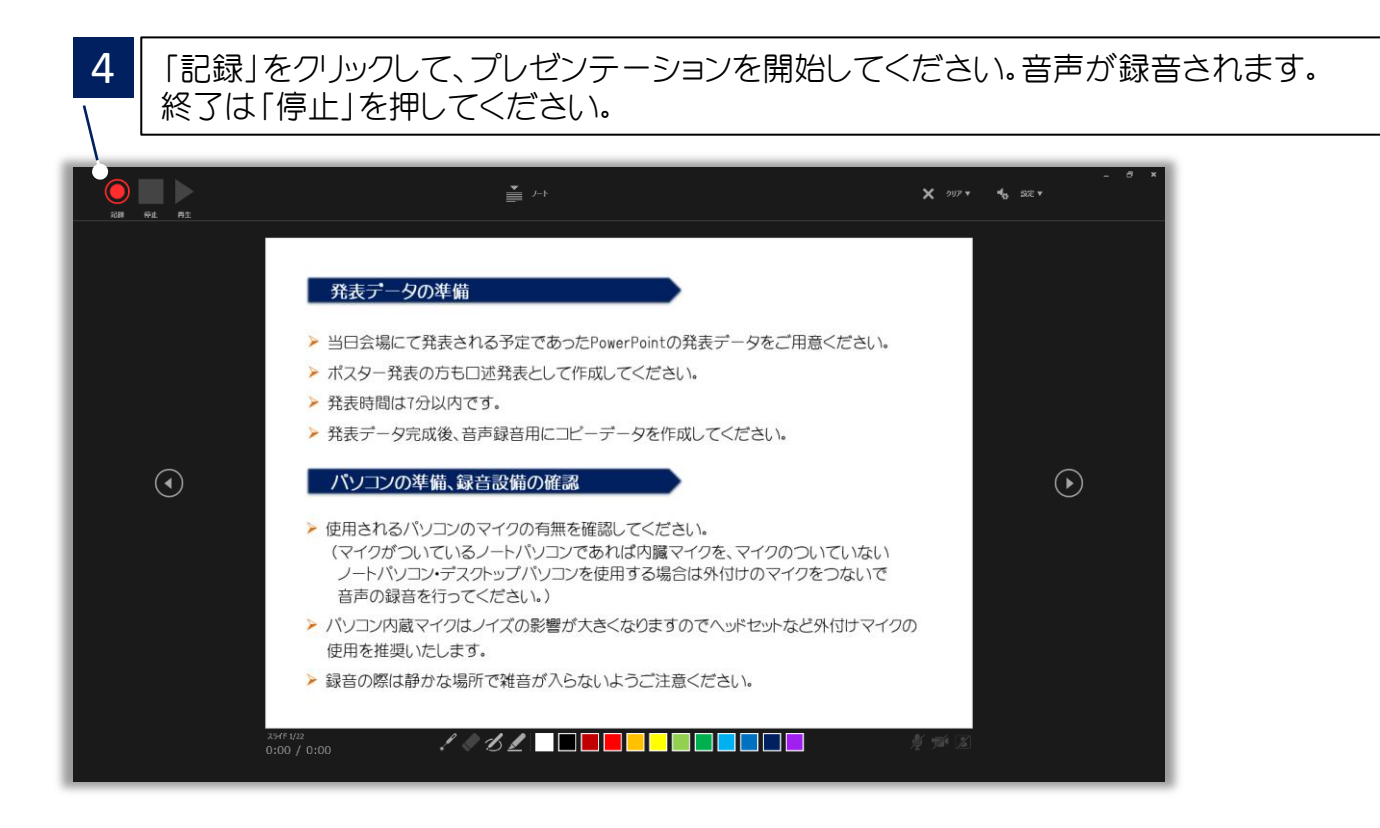

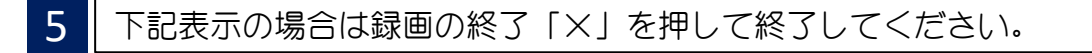

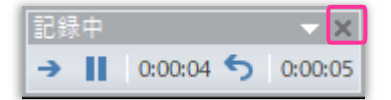

# 提出用動画データ(mp4)の作成方法

スライドを確認して問題がなければ、データ提出用の動画データ (mp4) を作成します。

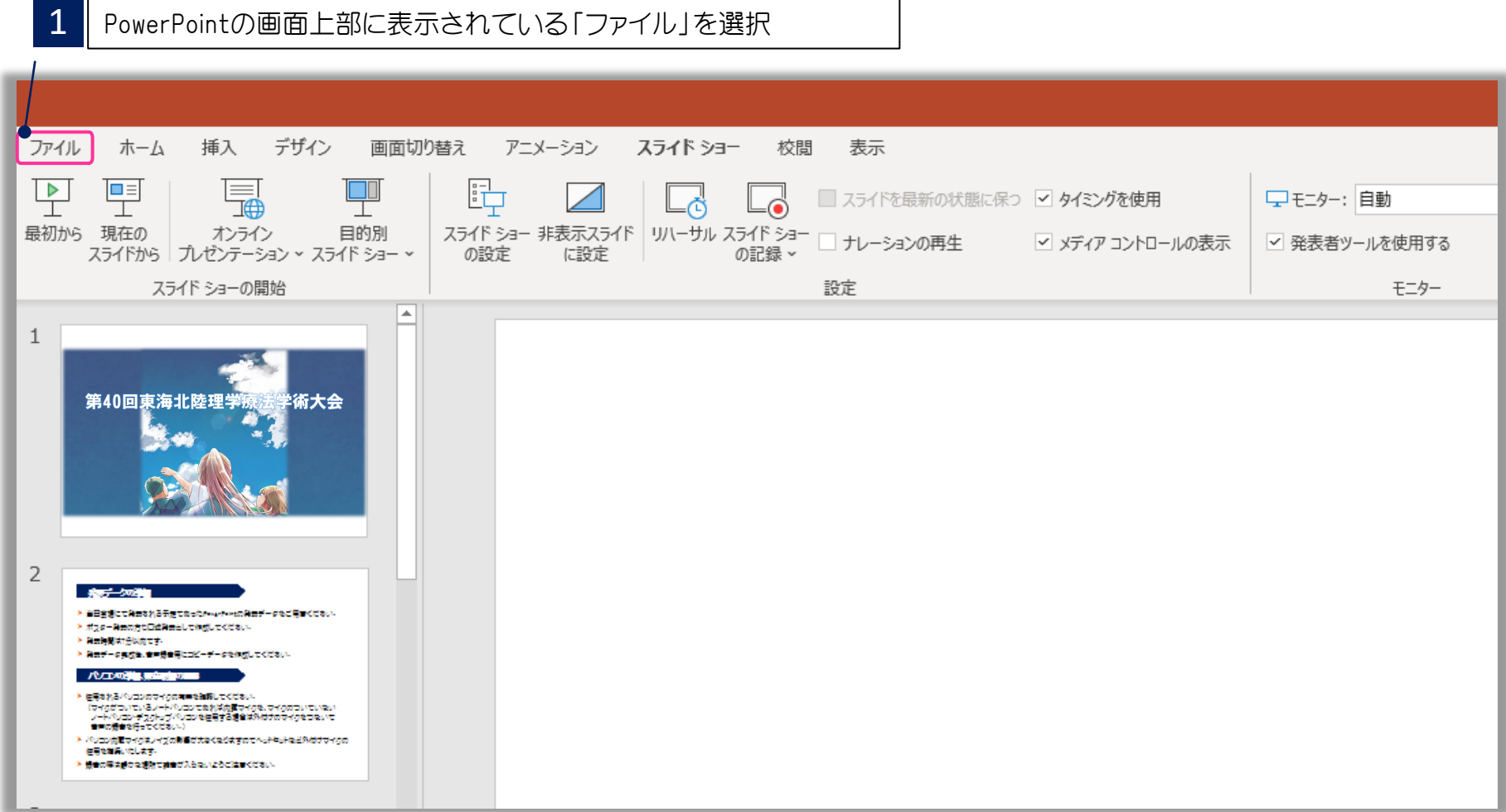

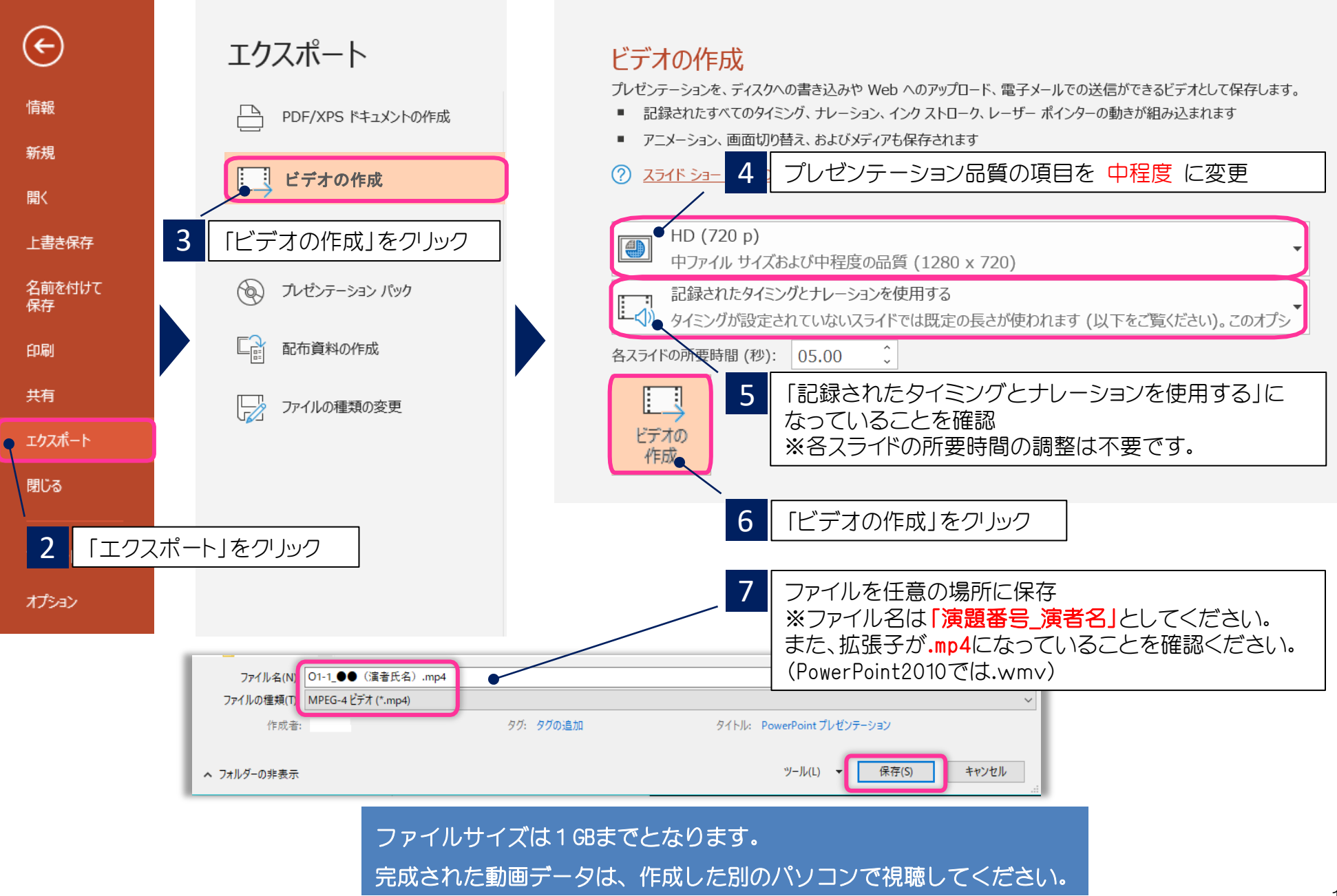

# 音声録音方法 (Mac版)

作成前にご確認ください

Macintoshを使用される場合、ファイル保存形式に「mp.4」があるかお確かめください。

PowerPoint 2016 for Macをお使いの方で、Office365サブスクリプションを購入されて いない方は、スライドショーの動画ファイル形式での保存ができません。

埋め込み式動画がある方などはWindows版PowerPointで動作確認をし、 保存しなおしてからご登録ください。

mp.4で保存できない場合は、Keynote または Windows版 PowerPointで作成してください。

### 音声録音方法

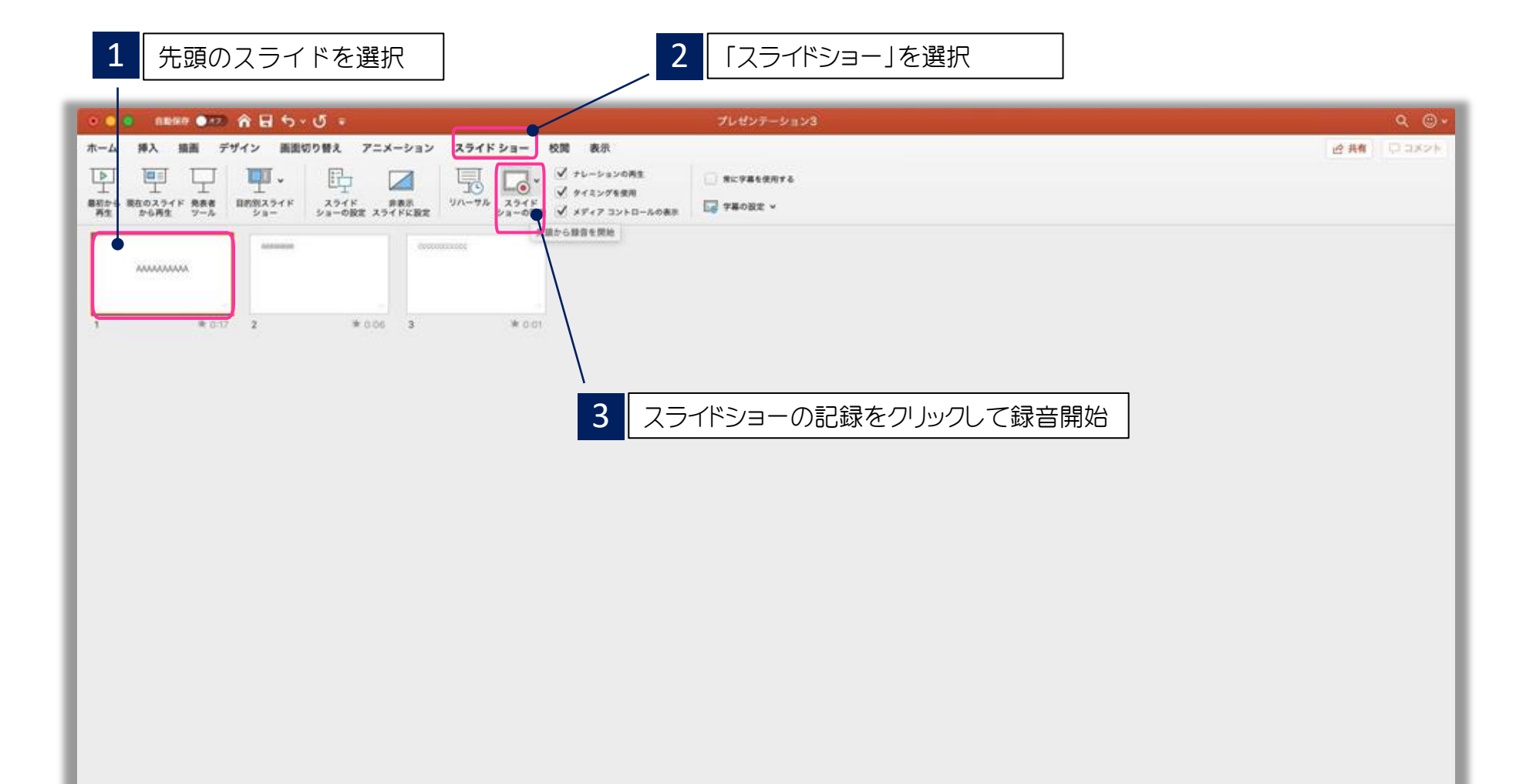

## 録音中の操作方法

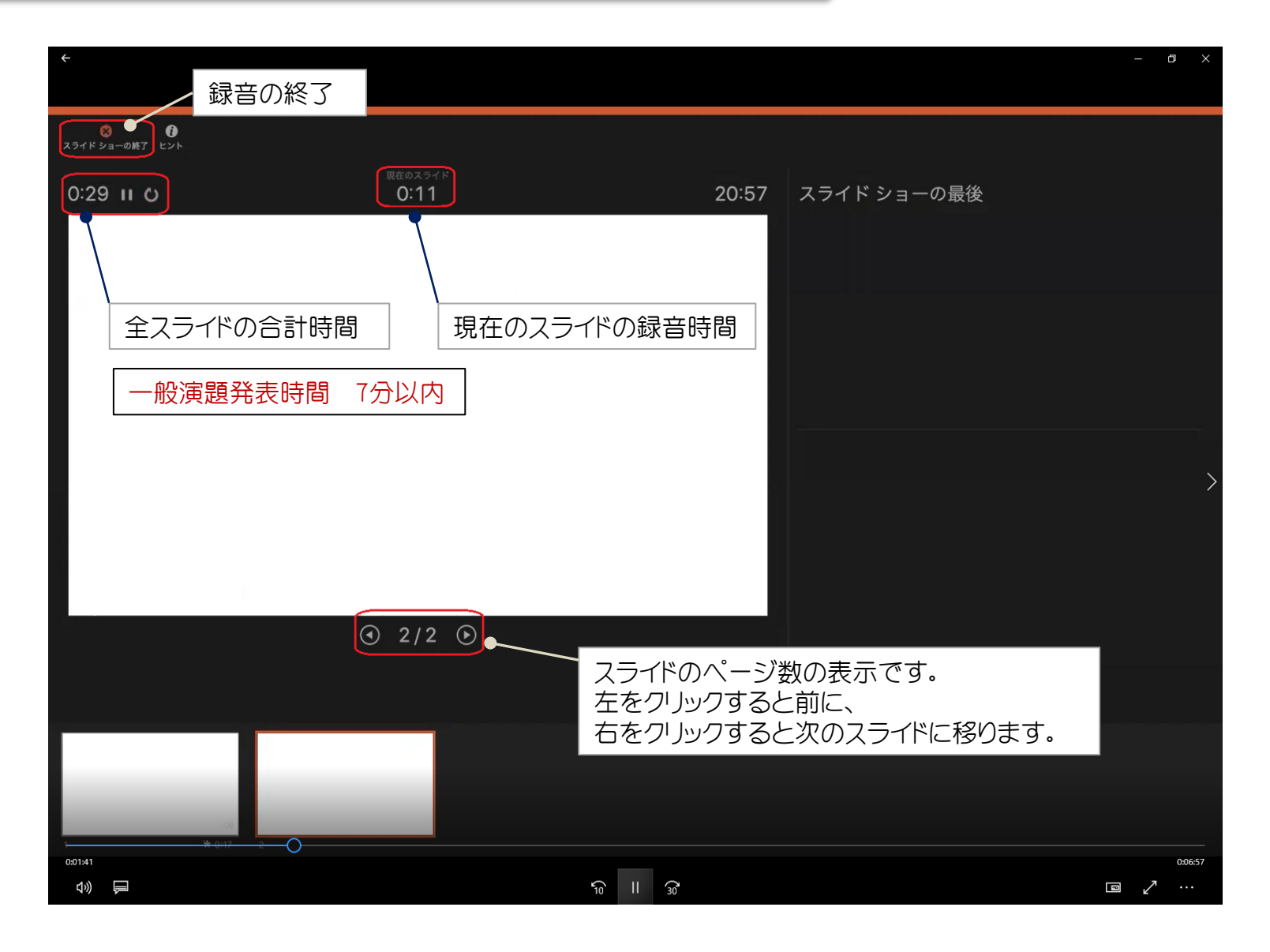

## スライド毎の音声の確認方法

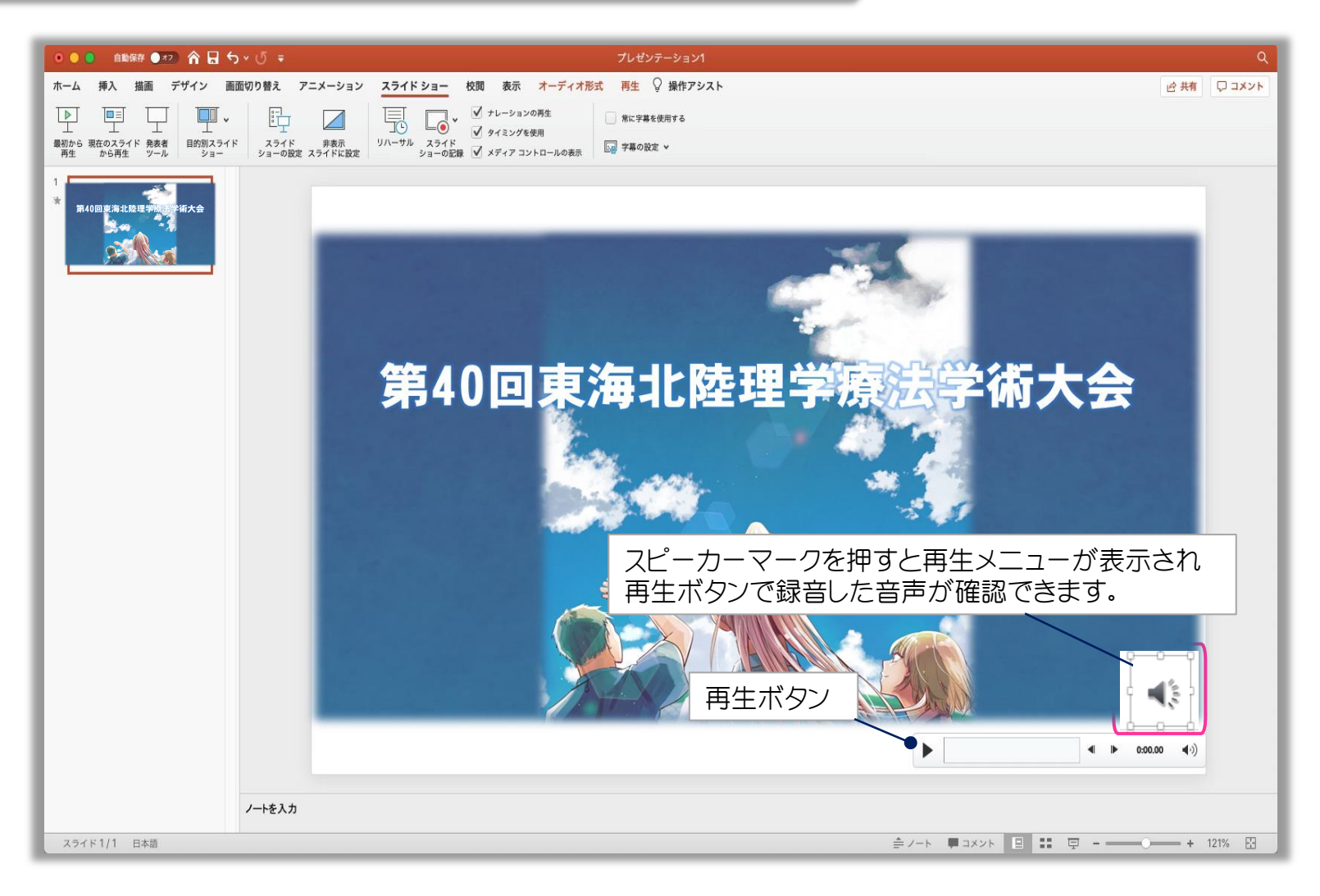

## 特定のスライドを録音し直す場合

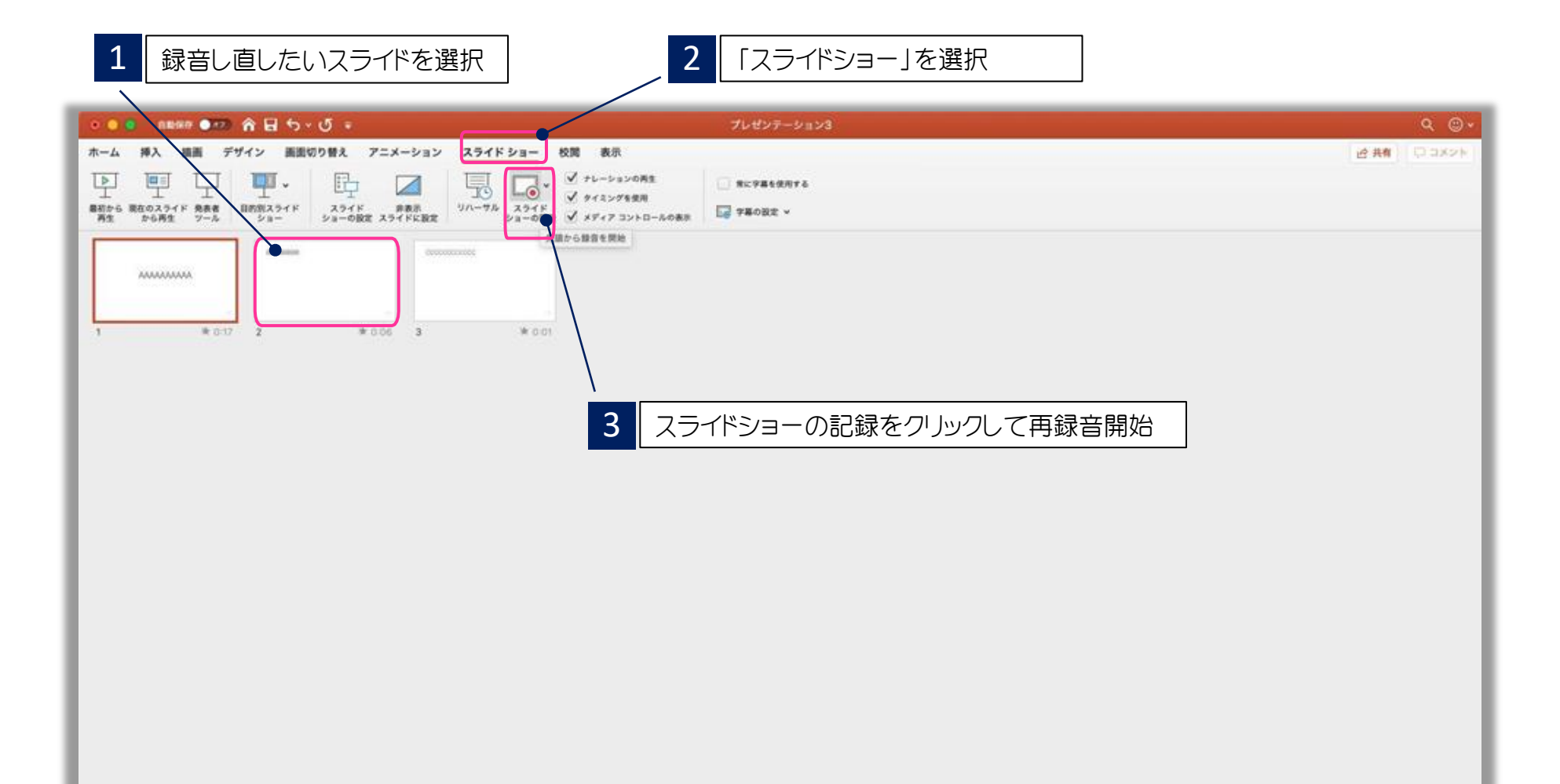

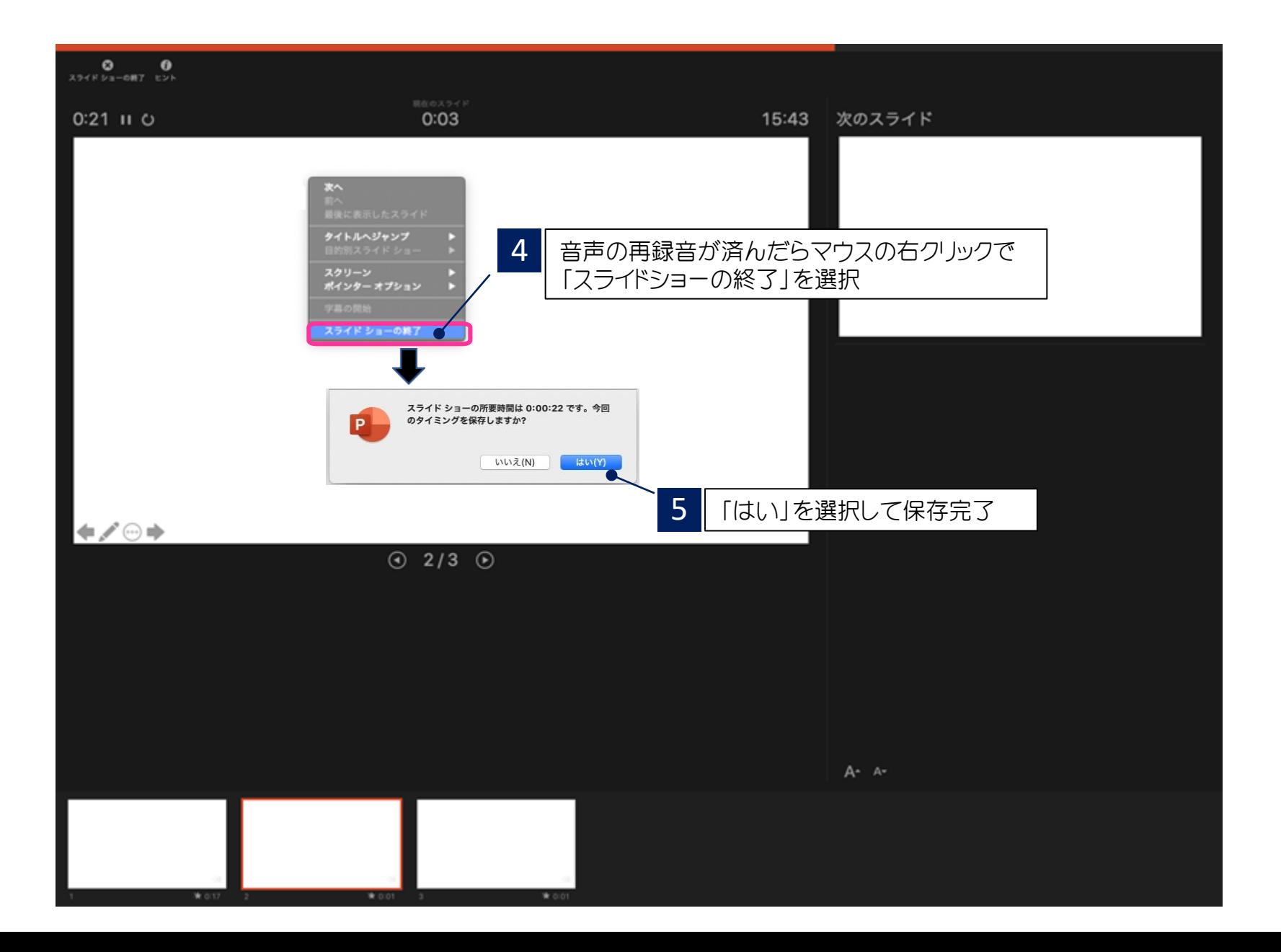

### 提出用動画データ(mp4)の作成方法

スライドを確認して問題がなければ、データ提出用の動画データ(mp4)を作成します。

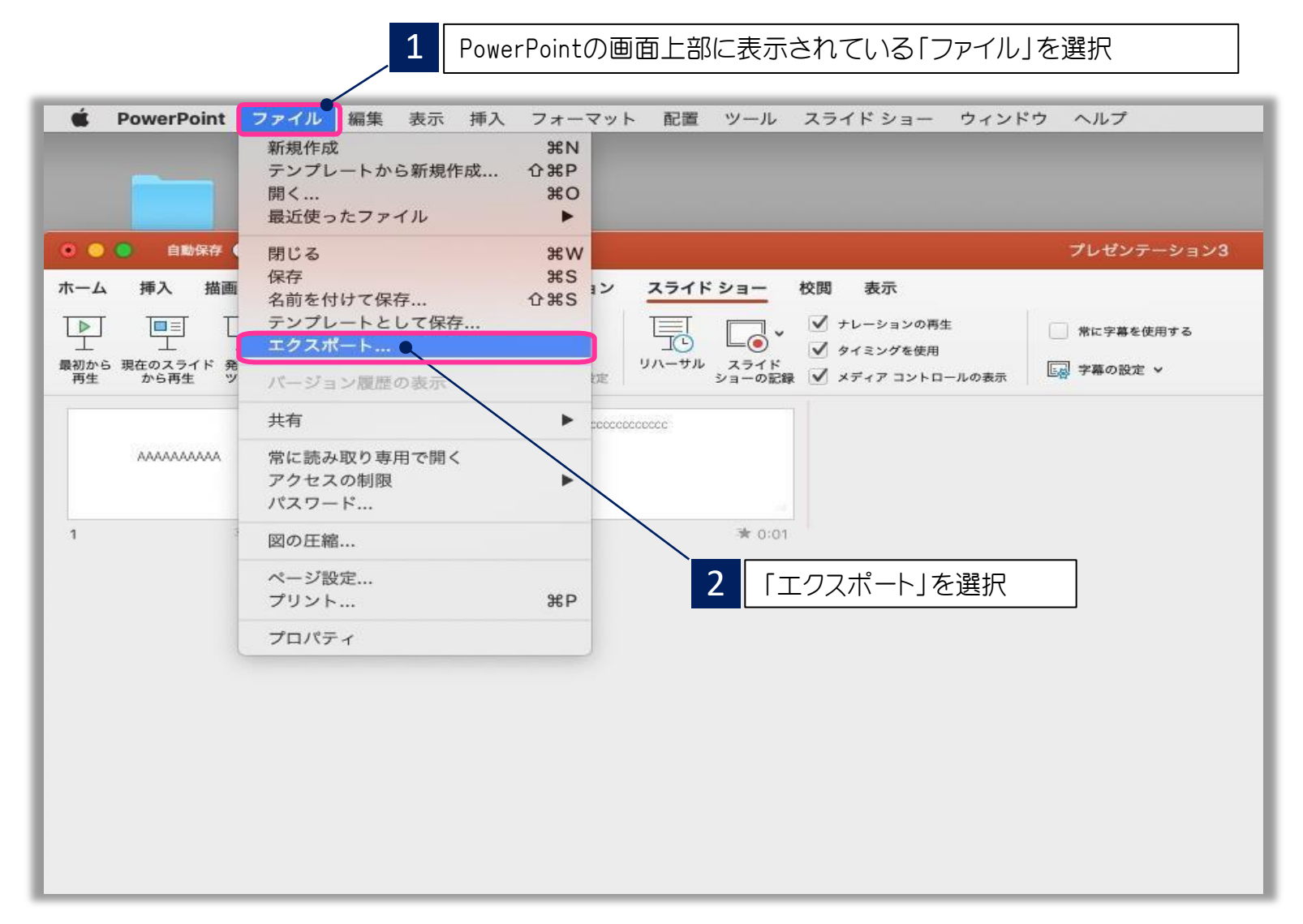

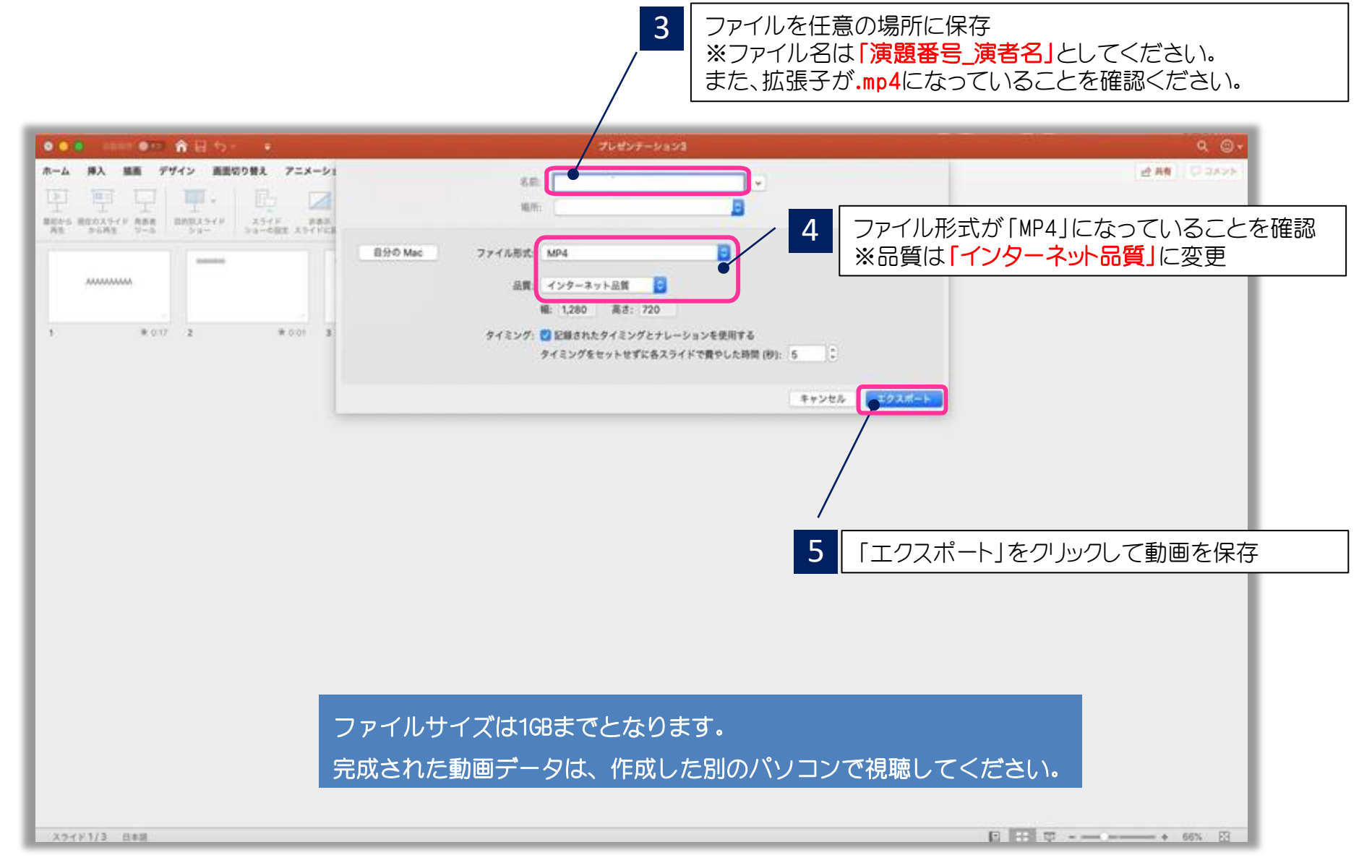